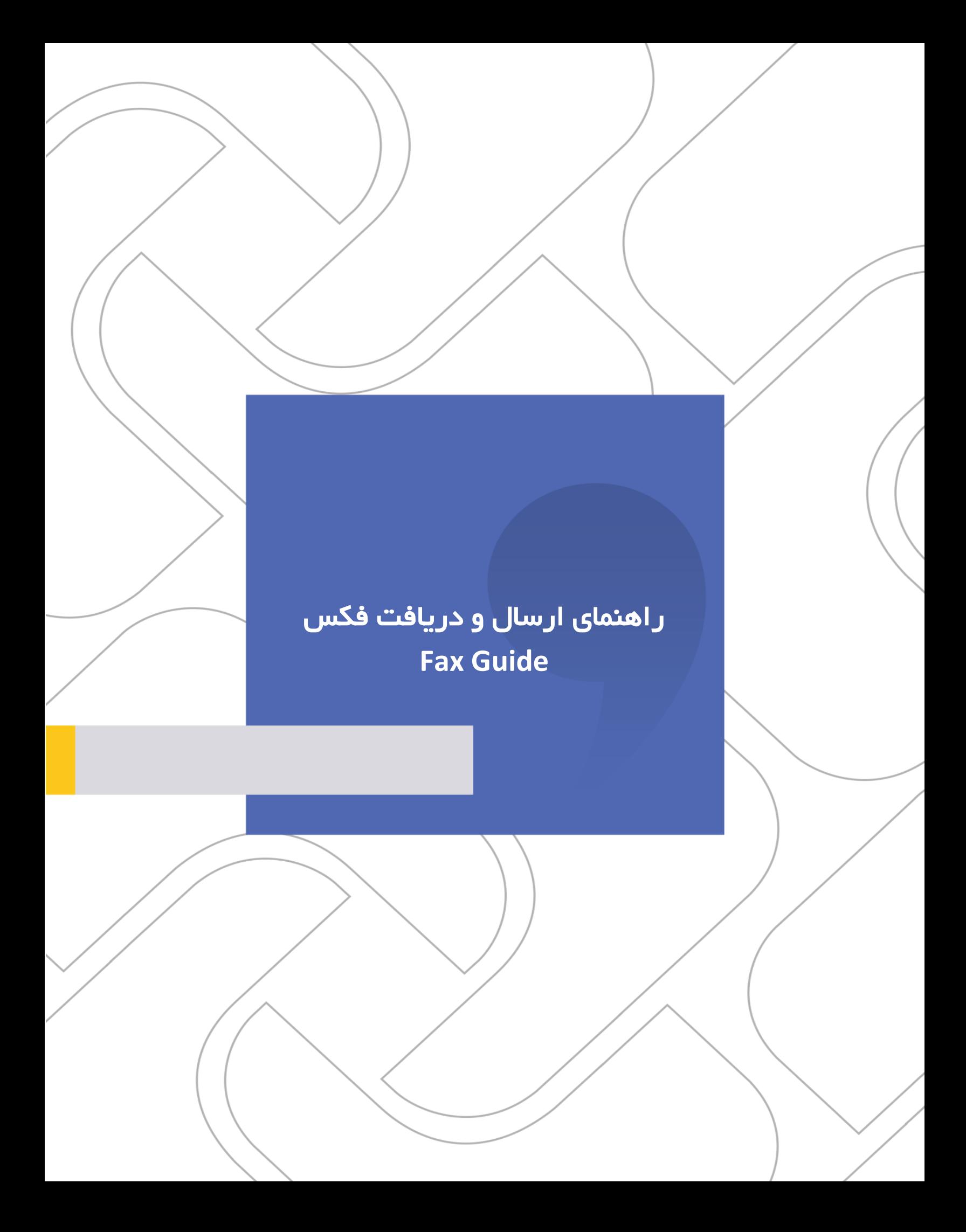

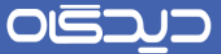

#### **شرکت »چارگون«** سهامی خاص

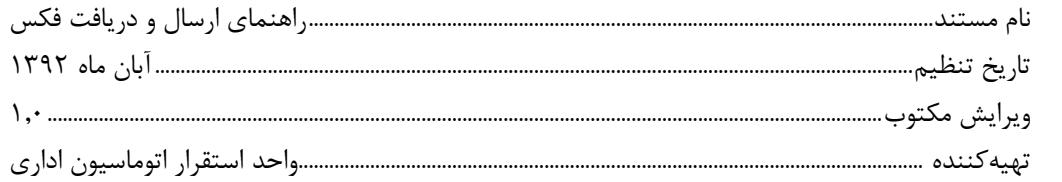

ی<br>ت**ذکر قانونی**: کلیه حقوق مادی، معنوی و فکری این مکتوب متعلق به شرکت چارگون بوده و صرفاً در اختیـار مشـتریان طـرف قـرارداد ایـن شـرکت اسـت. محتویات این مستند قابل بهرهبرداری در حوزه مخاطب مشخصشده در شناسنامه آن است. کپی و انتقال کل یا بخشی از آن تنها با کسب مجوز کتبی از ایـن شرکت و با ذکر منبع امکانپذیر خواهد بود. نشر این مستند به افراد خارج از حوزه مخاطب و یا ایجاد امکان دسترسی مخاطبین خارج حـوزه تعریـفـشـده بـه اطلاعات این مستند نقض خلاف حق مؤلف و مفاد قرارداد نرمافزار و حق نشر بوده و پیگرد قانونی به همراه خواهد داشت.

 $\ddot{\phantom{0}}$ 

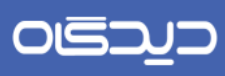

# ے<br>کا فھرست مطالب

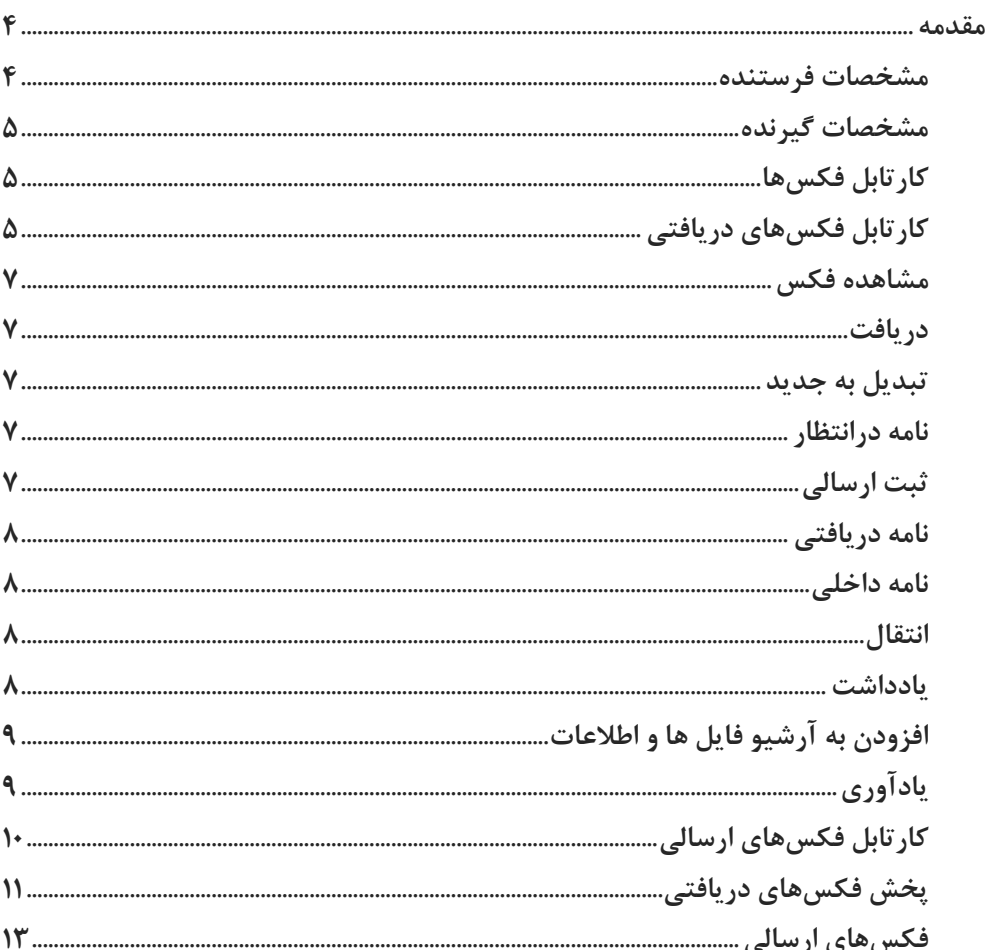

 $\mathbf{r}$ 

OGJJJ

### راهنمای ارسال و دریافت فکس **Fax Guide**

### <span id="page-3-0"></span>مقدمه

هر کاربر میتواند فکسهای خود را از طریق نرمافزار دیدگاه و در صورت داشـتن دسترسـی، ارسـال و دریافـت نماید. به طور معمول این دسترسی در اختیار مسئولین ثبت نامهها میباشد.

به منظور ارسال فکس، کافیست روی نشانه ارسـال فکـس از نـوار اصـلی در نـرمافـزار مکاتبــات کلیــک نمــود. پنجرهای با عنوان فکس باز خواهد شد که شامل مشخصات فرستنده، گیرنـدهٔ فکـس، مشخصـات خـود فکـس )تاریخ و ساعت ارسال فکس( و آدرس فایلی فکس ارسالی، میباشد.

<span id="page-3-1"></span>**مشخصات فرستنده**

نام دبیرخانه و سمت شخصی که فکس را ارسال مینمایرد)تصویر 2(.

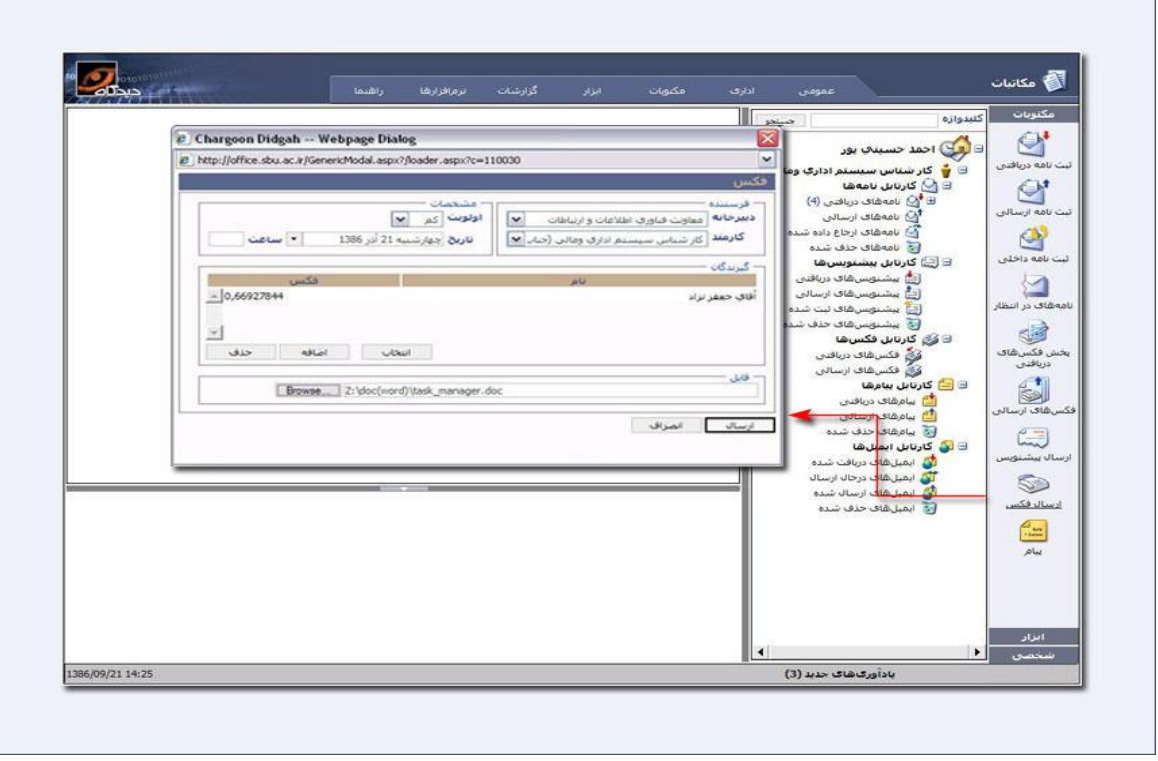

تصویر ۱: نرمافزار دیدگاه

**4** 

OISA

### راهنمای ارسال و دریافت فکس **Fax Guide**

#### <span id="page-4-0"></span>**مشخصات گيرنده**

در این قسمت لیستی از گیرندهها را می توان اضافه نمود. شمارههایی که مقرر است فکس به آنها ارسال گـردد، با استفاده از گزینه انتخاب، انتخاب شده و به لیست گیرندهها اضافه می شود. بـا کلیـک بـر روی گزینــه اضـافه میتوان اشخاص جدیدی را به لیست گیرندهها اضافه نمود. در صورت انصراف، بـا کلیـک بـر روی ایـن گزینـه میتوان از این پنجره خارج شد. در صورتیکه نیاز به حذف یکی از گیرندهها (که در لیست وجود دارد) باشـد، با انتخاب گیرندهٔ مورد نظر و با کلیک بر روی کلید حذف، گیرندهٔ انتخاب شده از لیست حذف میگردد.

همچنین با کلیک بر روی گزینه انتخاب امکان انتخاب شماره تلفن از نرمافزار اشخاص فراهم شده و بـه لیسـت گیرندهها اضافه میگردد.

رابلیتهای دفترچه تلفن در نرمافزار اشخاص تشریح شده است.

در صورتی که در دفترچه تلفن برای یکی از کاربران بیش از یک شماره فکس ذکر شده باشد، لیست شـمارههـا جهت انتخاب شماره مورد نظر گشوده میشود و امکان انتخاب یکی از موارد فراهم میگردد.

#### <span id="page-4-1"></span>**کارتابل فكسها**

نرمافزار فکس تمام ارتبــاطات فکس یــک سازمان را بــدون استفاده از کــاغذ انجام می۵هد. بــا استفاده از فکس سرور و از طریق این نرمافزار، فکسها به خارج از سازمان ارسال میشود و فکسهای ارسال شده به سازمان نیز از همین طریق دریافت شده و در سازمان پخش میشوند.

#### <span id="page-4-2"></span>**کارتابل فكسهای دریافتی**

قابل ذکر است تنها فکسهایی در این کارتابل مشاهده میگردند که از طریق مسئول پخش فکسهای دریـافتی به کاربران ارجاع گردیده باشند. در لیست فکسهای دریافتی به ترتیب از سمت چپ توضیحات، اندازه یا همان حجم، تعداد صفحات، TSID، شمار فکس فرستنده یا ID Caller، ساعت و تاریخ ارسرال هرر فکرس را مری تروان مشاهده کرد)تصویر 2(.

 $\Delta$ 

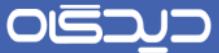

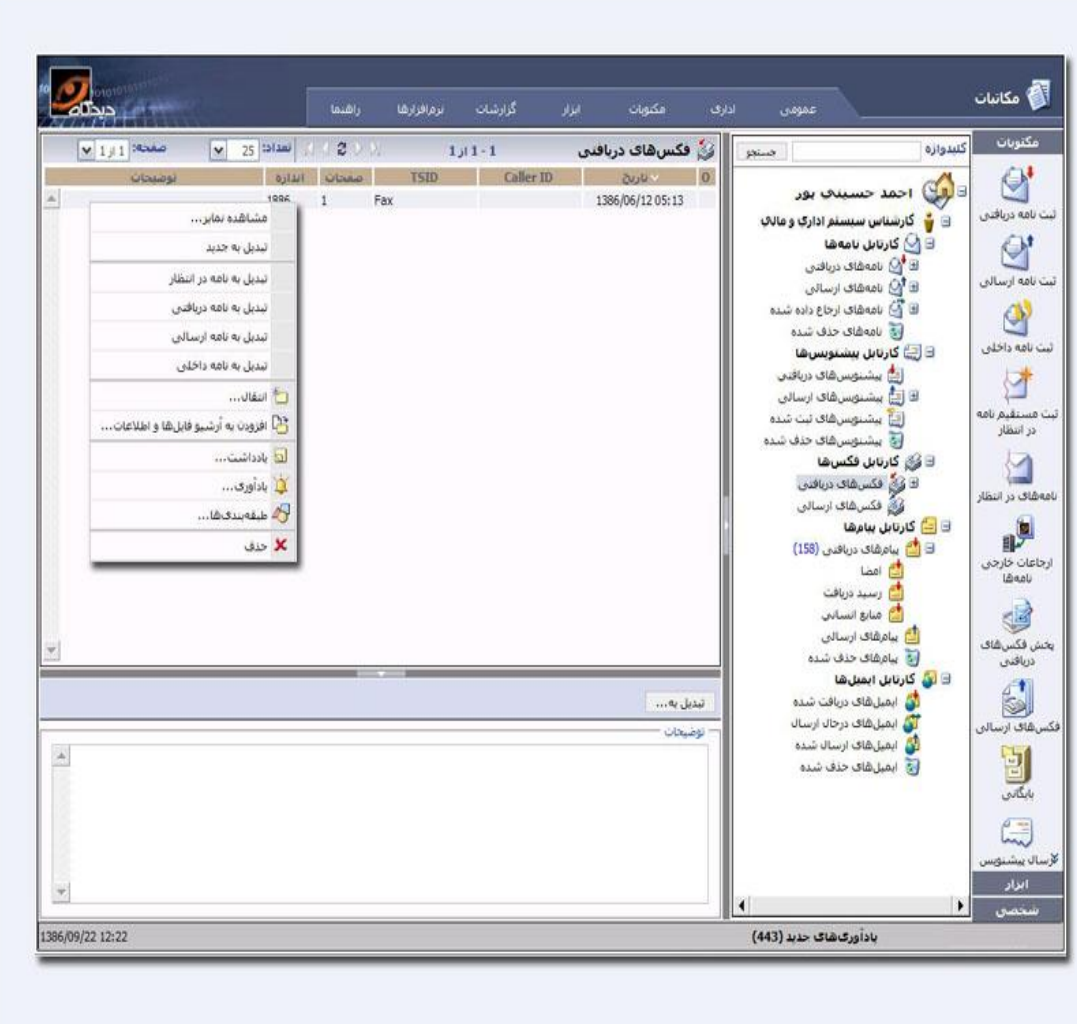

تصویر ۲: نرمافزار دیدگاه

با کلیک بر روی هریک از فکسها از لیست، صفحهای در پایین لیست گشوده میشـود کـه شـامل گزینــههـای تبدیل به نامه داخلی/دریافتی/ ارسالی و صفحه توضیحات میباشند. در صفحة توضریحات، توضریحات کلری در مورد فکس مربوطه نمایان است. هنگامی که نیاز به ثبت فکس انتخاب شده به عنوان یک نامــه باشــد، از گزینــه تبدیل به نامه استفاده میگردد.

با کلیک راست روی هریک از فکسها در لیست، پنجرهای باز میشود که دارای چند گزینه میباشد:

<span id="page-6-3"></span><span id="page-6-2"></span><span id="page-6-1"></span><span id="page-6-0"></span>OISD

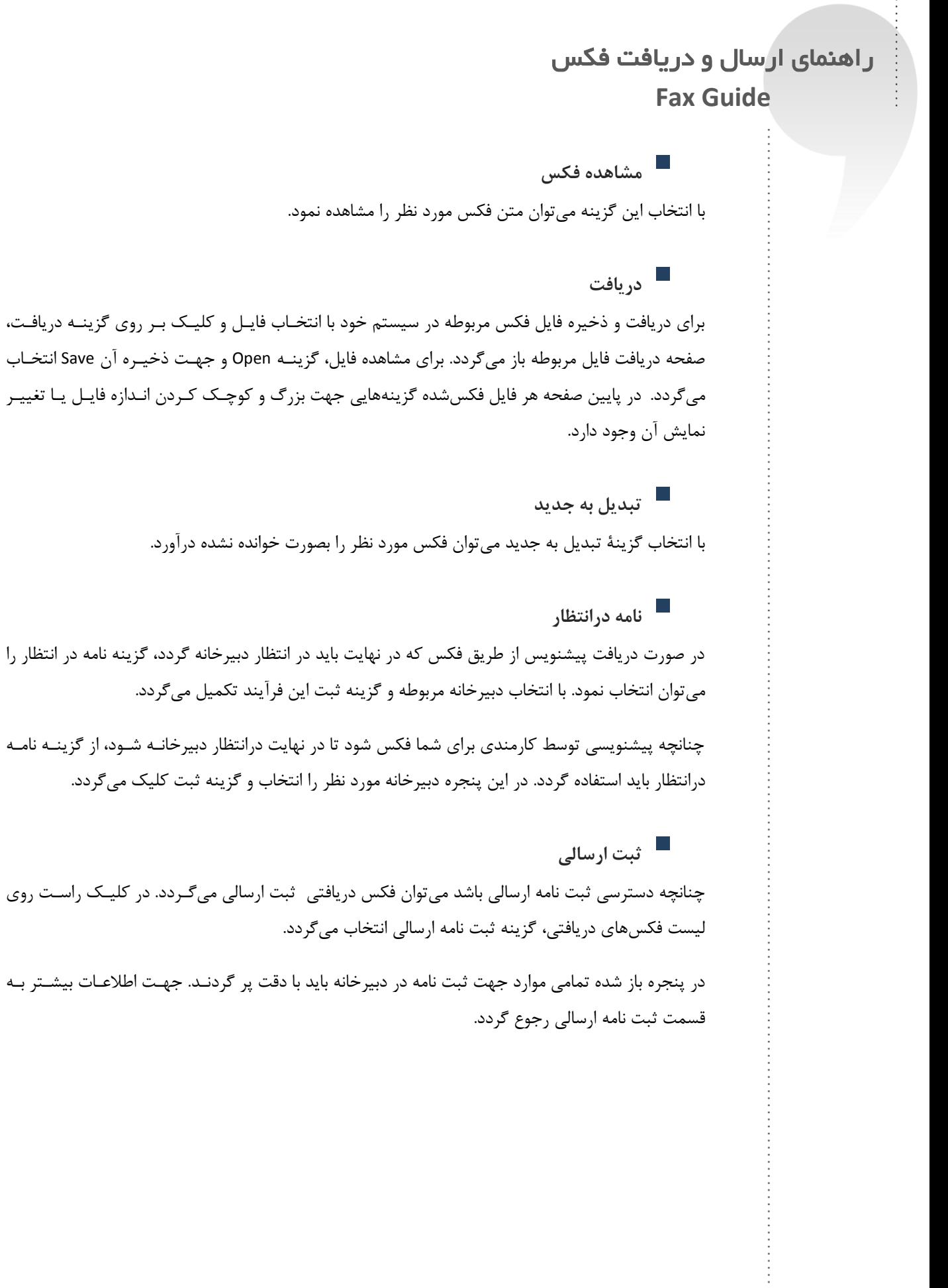

<span id="page-6-4"></span> $\mathsf{v}$ 

OISA

### راهنمای ارسال و دریافت فکس **Fax Guide**

#### <span id="page-7-0"></span>**نامه دریافتی**

چنانچه دسترسی ثبت نامه دریافتی باشد میتوان فکسهای دریافتی از خرارج سرازمان را کره تو سرط مسرئول پخش فکسها ارسال شده است ثبت دریافتی میگردد. در کلیم راست روی لیست فکسهای دریافتی، گزینه ثبت نامه دریافتی انتخاب میشود.

در پنجره باز شده تمامی موارد جهت ثبت نامه در دبیرخانه باید با دقت پر گردنـد. جهـت اطلاعـات بیشـتر بـه قسمت ثبت نامه دریافتی رجوع شود.

#### <span id="page-7-1"></span>**نامه داخلی**

چنانچه پیشنویسی توسط کارمند دبیرخانه خودتان فکس شود تا در نهایت برای یم کارمند از همان دبیرخانه ارسال شود باید از کلید ثبت نامه داخلی استفاده نمود.

با انتخاب گزینه نامه داخلی در این پنجره متن مورد نظر را برای گیرندگان داخلی ارسال نموده و نامره توسرط سیستم شماره میشود.

<span id="page-7-2"></span>**انتقال**

با انتخاب گزینه انتقال، فکس به پوشه یا زیرپوشههای ساخته شده منتقل میگردد.

<span id="page-7-3"></span>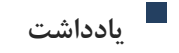

با انتخاب گزینه یادداشت میتوان اقدام انجام شده را روی پیشنویس مورد نظر یادداشت گردند.

 $\lambda$ 

OUSDUD

### <span id="page-8-0"></span>راهنمای ارسال و دریافت فکس **Fax Guide**

 **افزودن به آرشيو فایل ها و اطالعات** گزینه افزودن به آرشیو فایلها و اطالعات، فایل فکس انتخابی را به پوشههای ساخته شده نرمافزار در مردیریت فایلها و اطالعات منتقل مینماید.

## <span id="page-8-1"></span>**یادآوری**

با انتخاب گزینه یادآوری، امکان تعیین زمـان یـا زمـان هـای یـادآوری جدیـد بـرای فکـس مـورد نظـر وجـود دارد)تصویر 9(.

 $\alpha$ 

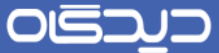

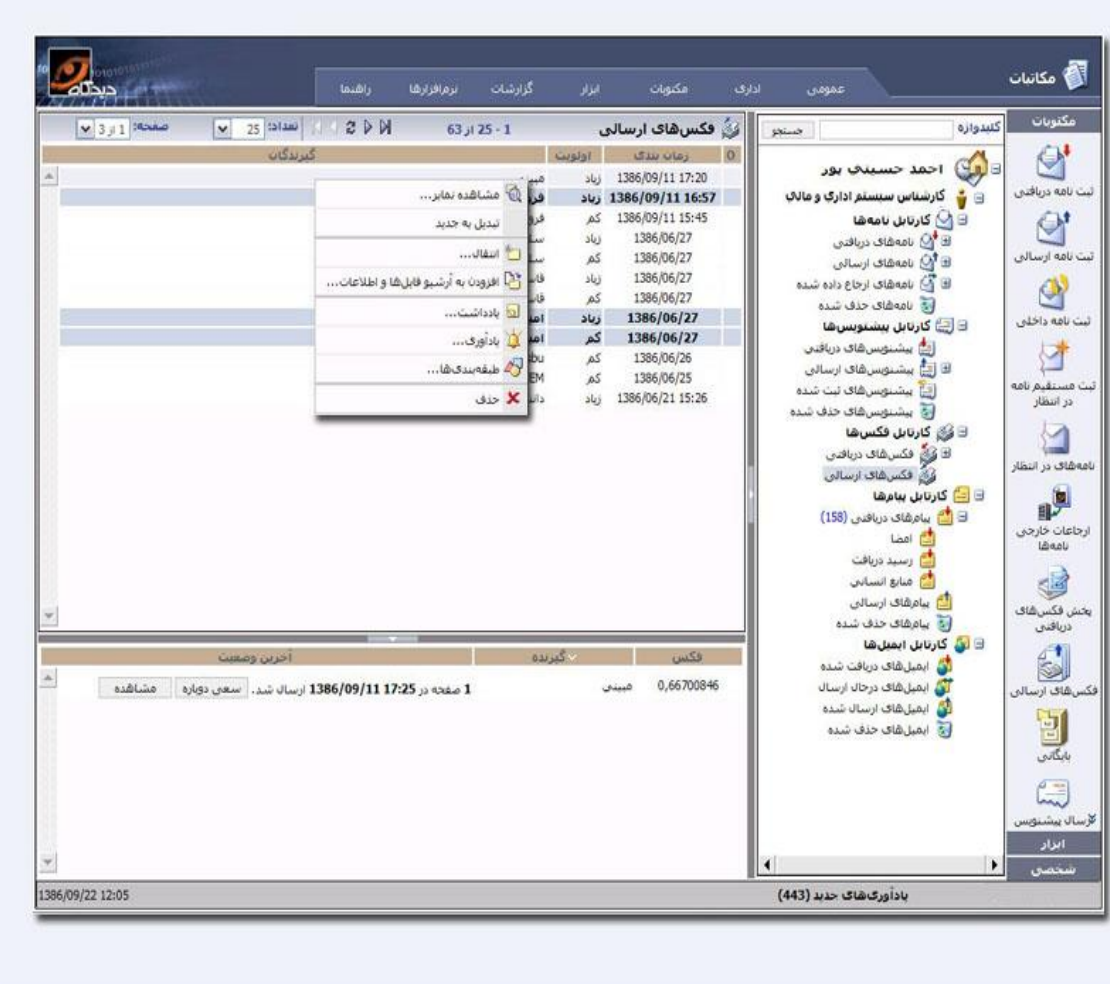

#### تصویر ۳: نرمافزار دیدگاه

<span id="page-9-0"></span>**کارتابل فكسهای ارسالی**

در این کارتابل فکسهایی قابل مشاهده است که توسط کاربر ارسال گردیده است. در لیست فکسهای ارسـالی بـه تـرتیب از سمت چـپ گیرندگان، اولویـت، زمانبـندی و تاریخ و ساعت ثبـت در سرور هر فکس را میتوان دید. با کلیک راست روی هریک از فکسها در لیست، پنجرهای بـاز مـیشـود کـه دارای گزینـههـایی همچـون مشاهدهٔ فکس، تبدیل به جدید، انتقال، یادداشت، یـادآوری، افـزودن بـه آرشـیو فایـلهـا و اطلاعـات و حـذف می باشد.

 $\overline{1}$ 

OISO

### <span id="page-10-0"></span>راهنمای ارسال و دریافت فکس **Fax Guide**

با انتخاب هریک از فکسها در لیست، میتوان در پایین صفحه شمارهٔ فکس، نام گیرنـدگان و آخـرین وضـعیت فکس(ارسال نشده، در حال ارسال و یا ارسال شده) را مشاهده نمود.

 **پخش فكسهای دریافتی** این دسترسی در اختیار مسئولین ثبت نامه و یا پخش فکس قرار دارد. فکسها در این کاذیه قابلیت تبـدیل بـه نامه ارسالی، دریافتی و یا داخلی را دارد که مراحل کار با آن در بخش ثبت نامهها تشرریح شرده اسرت. تمرامی فکسهای ارسال شده به دبیرخانهای که از سیستم دیدگاه استفاده مینماید، در این کاذیه مشراهده مری گرردد. درصورتی که فکسی برای سازمان ارسال گردد و گیرنده آن فقط مسئولیت پخش فکس را داشته باشد، بایرد در انتظار دبیرخانه مربوطه شود.

برای استفاده از این امکان در نوار اصلی، گزینه پخش فکسهای دریافتی انتخاب میگرردد. در بخرش جسرتجو مشخصات فکس (پردازش شده و یا نشـده، Caller ID ،TSID و همچنـین تـاریخ ارسـال آن) وارد مـی گـردد تـا جستجوی سریعتری انجام گیرد. در پایین لیست فکسها، در صورت انتخاب کلید مشاهده، مری تروان فکرس را همراه مشخصاتش مشاهده نمود.

برای نامههای که نیاز نیست در سیستم شماره و تاریخ زده شود از کلید پخش اسرتفاده مری گرردد. مکتروب از کاذیه پخش فکسها خارج شده و درکارتابل فکسهای دریافتی کارمند انتخابی قرار میگیرد.

اگر فکسی توسط کارمندی ارسال شده باشد، باید از کلید تبدیل به ارسالی استفاده نموده و نامره ثبرت ارسرالی گردد. درصورتی که فکسی توسط دبیرخانه دیگری یا از خارج سازمان دریافت شده باشد بایـد تبـدیل بـه نامـه دریافتی شود زیرا یک نامه وارده محسوب میگردد. همچنین امکان تبدیل به نامه داخلی شدن یک فکـس نیـز در این پنجره وجود دارد.

کلید پردازش در لیست فکسهای دریافتی نشان دهنده آن است که مکتوبات ارسالی بـه ایـن کاذیــه ثبـت یــا پخش شدهاند یا خیر.

 $\mathcal{L}$ 

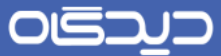

با انتخاب کلید حذف میتوان فکسهای مورد نظر را از داخل کاذیه فکسهای دریافتی حذف نمود(تصویر ۴).

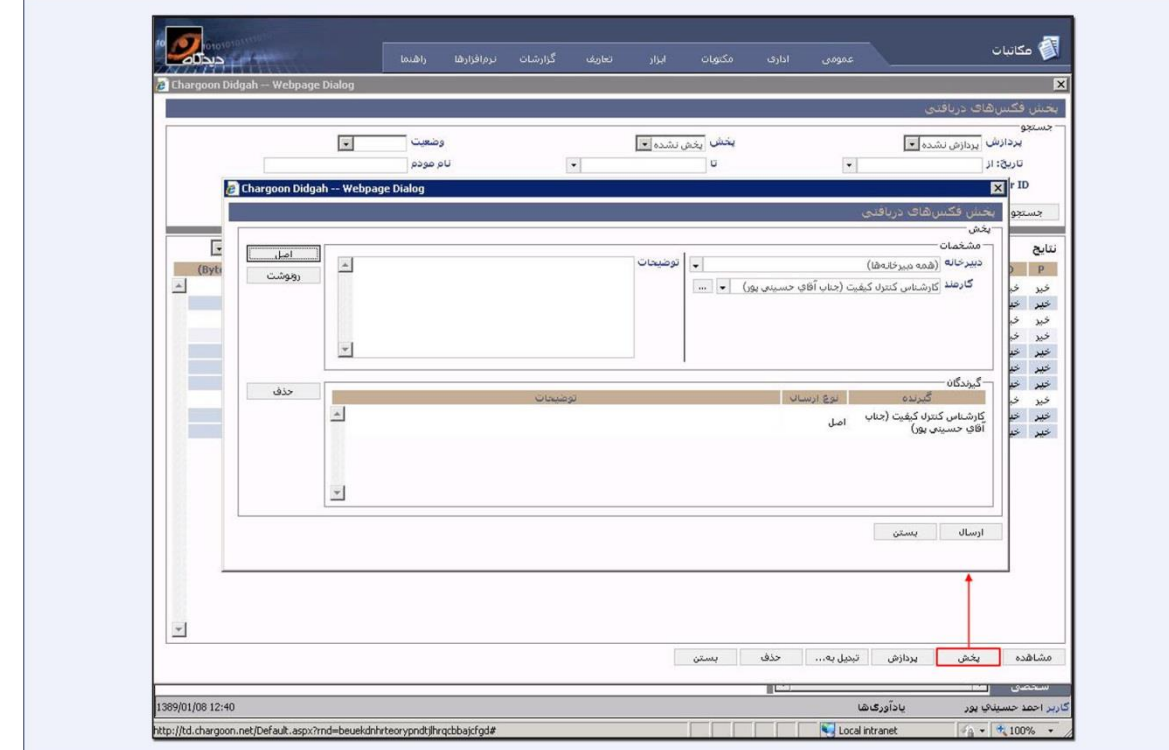

تصویر ۴: نرمافزار دیدگاه

OGJJJ

### راهنمای ارسال و دریافت فکس **Fax Guide**

## <span id="page-12-0"></span>**فكسهای ارسالی**

این دسترسی در اختیار مسئولین ارسال فکسهای دبیرخانه قرار دارد. با این امکان میتوان کلیه فکسهایی که از طرف کارمندان ارسال شده قابل مشاهده است. برای دسترسی به این امکان کافی است روی نشانه فکسهای ارسالی از نوار اصلی در نرمافزار مکاتبات کلیک نمود. تفاوت این امکان با کارتابل فکسهای ارسالی در این است که در کارتابل، فکسهای که فرستنده آنها خود کاربر باشد، قابل مشاهده است. اما در کاذیه فکسهای ارسـالی تمامی فکسهایی که فرستنده آنها غیر از کاربر میباشد (دبیرخانه) و فقط ارسـال کننـده کـاربر بـوده اسـت را میتوان مشاهده کرد.

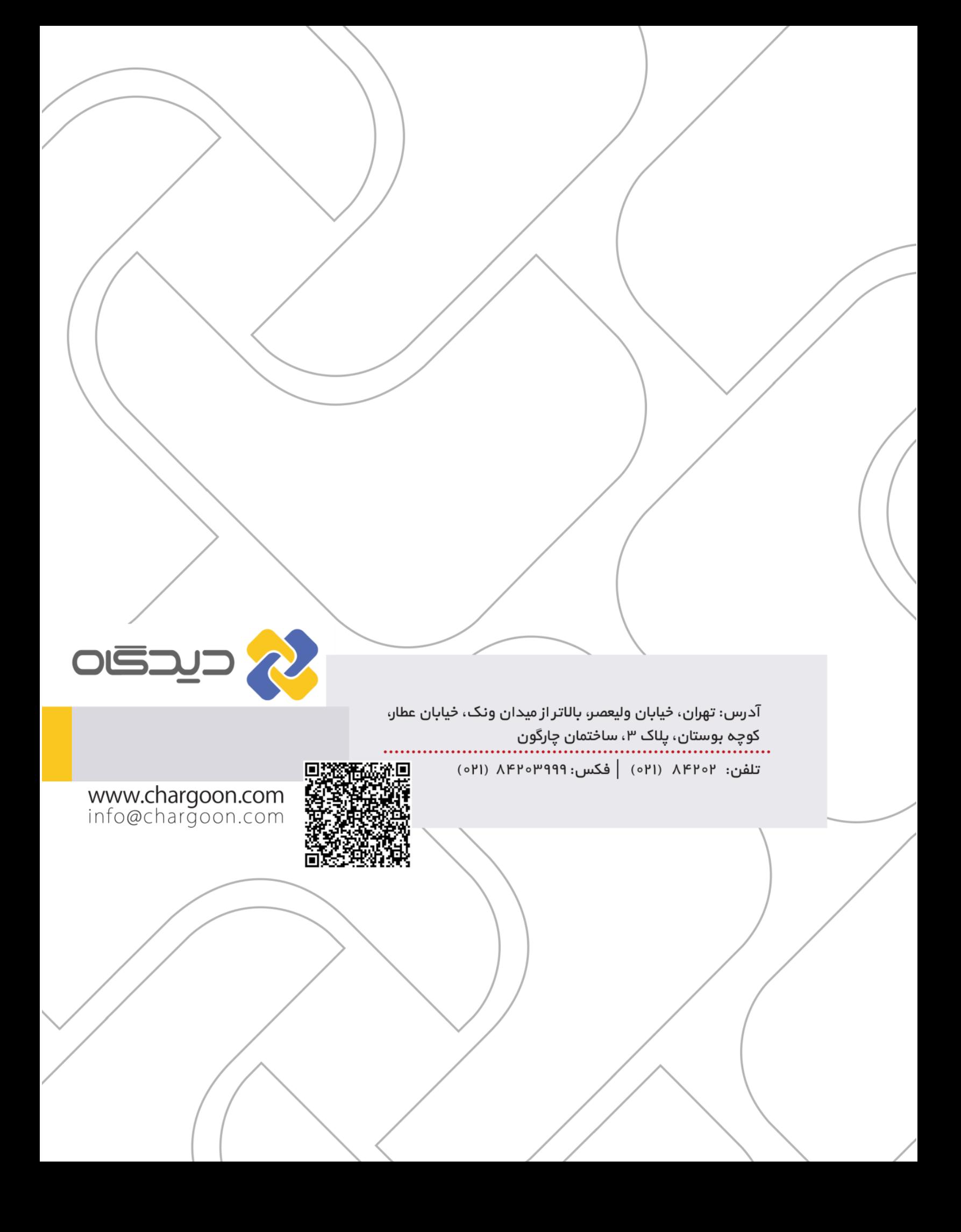